# Workplanner – Arbetspasshantering för föräldrar/arbetare

#### Logga in i systemet - [https://workplanner.se](https://workplanner.se/)

användare: din mailadress som angetts av administratören

lösenord: när du får konto skapat, mailas det ut en lösenordslänk som ni klickar på.

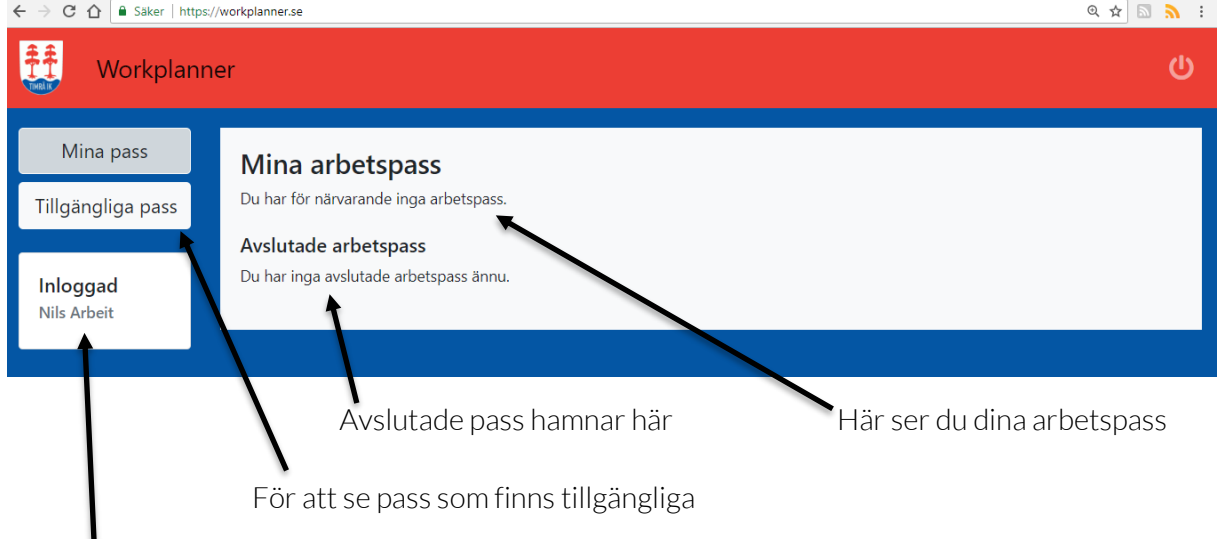

Vem som är inloggad. Här visas även de barn du har i laget om du är förälder till någon i laget.

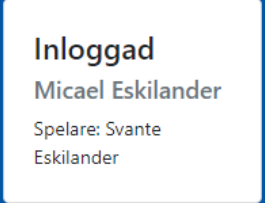

#### Mina Pass

Här ser du en översikt kring de pass som tilldelats dig.

Tidpunkt för när passet börjar, vilket lag passet kommer från, typ av arbetspass, hur långt det är, vart ni ska samlas, INFO-knapp där ni kan klicka och få information kring vad ni ska göra, samt en

### knapp för att Göra tillgänglig.

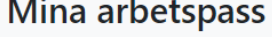

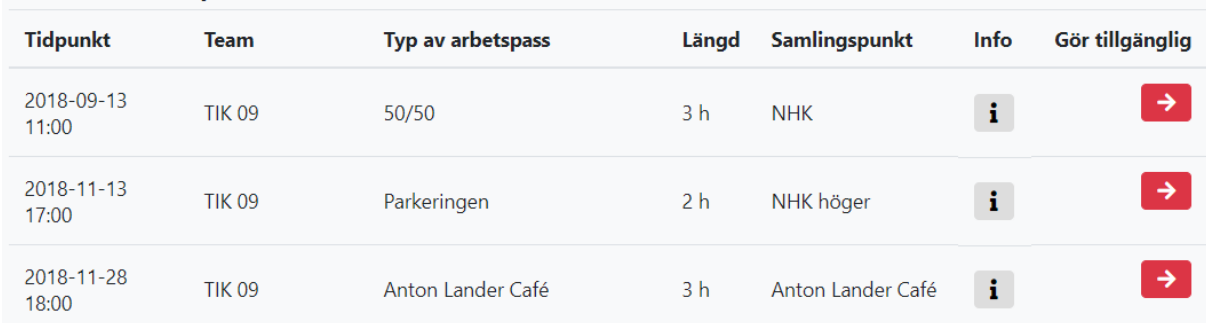

#### Göra tillgänglig

Om ni har fått arbetspass som ni inte kan eller helt enkelt inte VILL arbeta på, så finns möjligheten att sälja detta till någon som vill arbeta istället. Detta är väldigt vanligt för t.ex. Anton Lander Café passen. Ni klickar då helt enkelt på *den röda pilen*, och gör passet tillgängligt.

Med att göra det tillgängligt, betyder att ALLA som har en inloggning till Workplanner, kommer kunna se detta arbetspass under Tillgängliga pass.

Som exempel, så säger vi att jag inte kan jobba på parkeringen den 13e september för jag är bortrest. Jag klickar på knappen för Gör tillgänglig. Man kan såklart även använda denna funktion för att byta pass, föräldrar eller arbetare emellan om man kommit överens om detta.

Arbetspasset försvinner från Mina arbetspass och hamnar under Mina arbetspass – ej tagna. Mina arbetspass - ei tagna

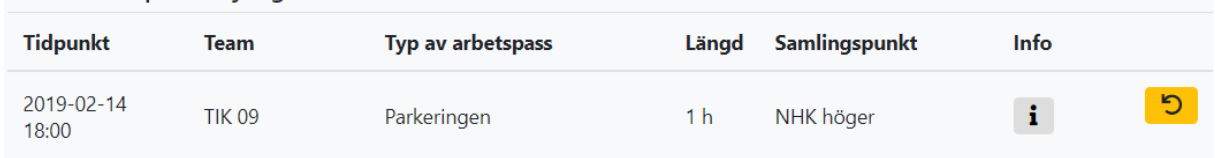

OBSERVERA! Det är den som fått passet tilldelat till sig som är ansvarig för passet tills det tas av någon annan! Det försvinner inte från ditt ansvar förrän någon annan tagit på sig passet.

Arbetspasset blir nu synligt under Tillgängliga pass för alla andra som använder Workplanner. Nu finns det möjlighet för de som vill jobba lite extra, att gå in och ta detta pass.

För andra ser det ut såhär under Tillgängliga pass:

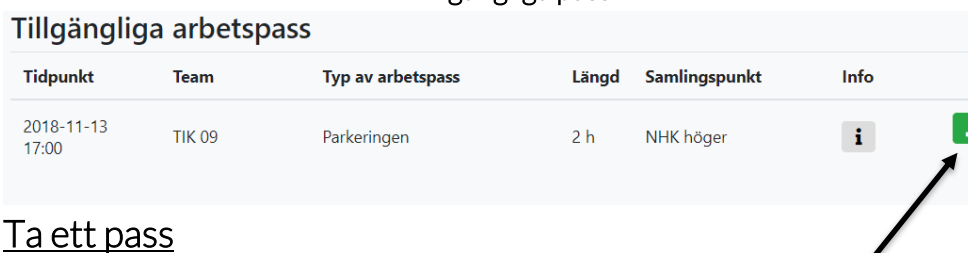

Här ser man samma information som vid sina egna arbetspass.

Enda skillnaden är ikonen som betyder att om du klickar här så tar du detta arbetspass. Klickar ni på denna ikon, så tar ni över passet, det hamnar hos dig under Mina pass, samtidigt som det försvinner från "säljarens" lista.

Hos "säljaren" ser det nu ut såhär under Mina sålda arbetspass:

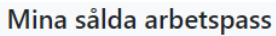

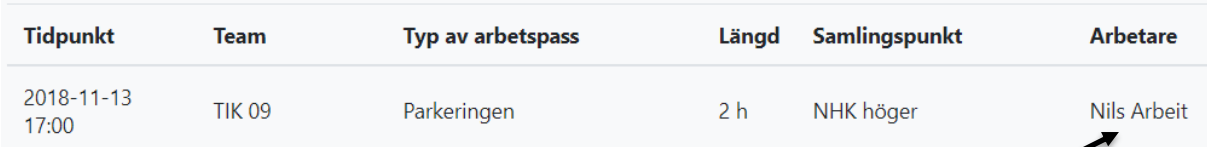

Information kring passet, samt VEM som tagit det.

Ett mail kommer nu skickas från Workplanner till "säljaren" där det står vem som tagit passet, arbetarens telefonnummer, samt priset för passet. Information kring vart ni ska swisha pengar står också. Ni tar antingen kontakt med den som tagit passet, eller så swishar ni bara pengarna som passet kostade.

Prislappen för arbetspassen är 100:-/timme. 3 timmars pass kostar då alltså 300:-.

En stor fördel med Workplanner, är att de som brukar arbeta på dessa pass och som inte har spelare i laget, nu enkelt kan logga in i Workplanner, se vilka pass folk vill bli av med och enkelt kan planera in sina arbetspass och ta de som passar.

Förhoppningsvis slipper tjejerna och killarna som vill jobba extra att få massor av

telefonsamtal/sms/mail under t.ex. skoltid eller liknande som det varit tidigare.

De kan logga in, se vad som är tillgängligt, kolla av med sin egen kalender och ta de pass som fungerar bäst för dom.

## Ångra Göra tillgänglig

Skulle ni tryckt på Göra tillgänglig av misstag eller helt enkelt ångrar er, så kan ni göra det under

Mina arbetspass – ej tagna genom att klicka på ångra-knappen

För hjälp, problem eller frågor: [micke@eskilander.se](mailto:micke@eskilander.se)